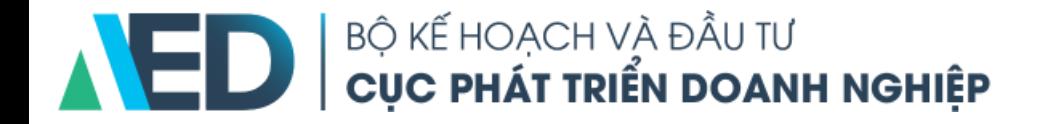

## **HƯỚNG DẪN QUY TRÌNH ĐĂNG KÝ, CẬP NHẬT THÔNG TIN TÀI KHOẢN TƯ VẤN VIÊN**

Mục lục

Hướng dẫn đăng ký tài khoản, nâng cấp tài khoản, cập nhật thông tin trên Cổng thông tin doanh nghiệp

- 1. Đăng ký tài khoản Trang 4
- 2. Kích hoạt tài khoản Trang 6
- 3. Đăng nhập tài khoản Trang 8
- 4. Nâng cấp tài khoản tư vấn viên cá nhân Trang 10 5. Nâng cấp tài khoản tư vấn viên cá nhân Trang 23

# 1. Đăng ký tài khoản trên Cổng business.gov.vn

Đăng ký những thông tin cơ bản để được sử dụng các tính năng cơ bản của Cổng thông tin doanh nghiệp

### 1. Đăng ký tài khoản

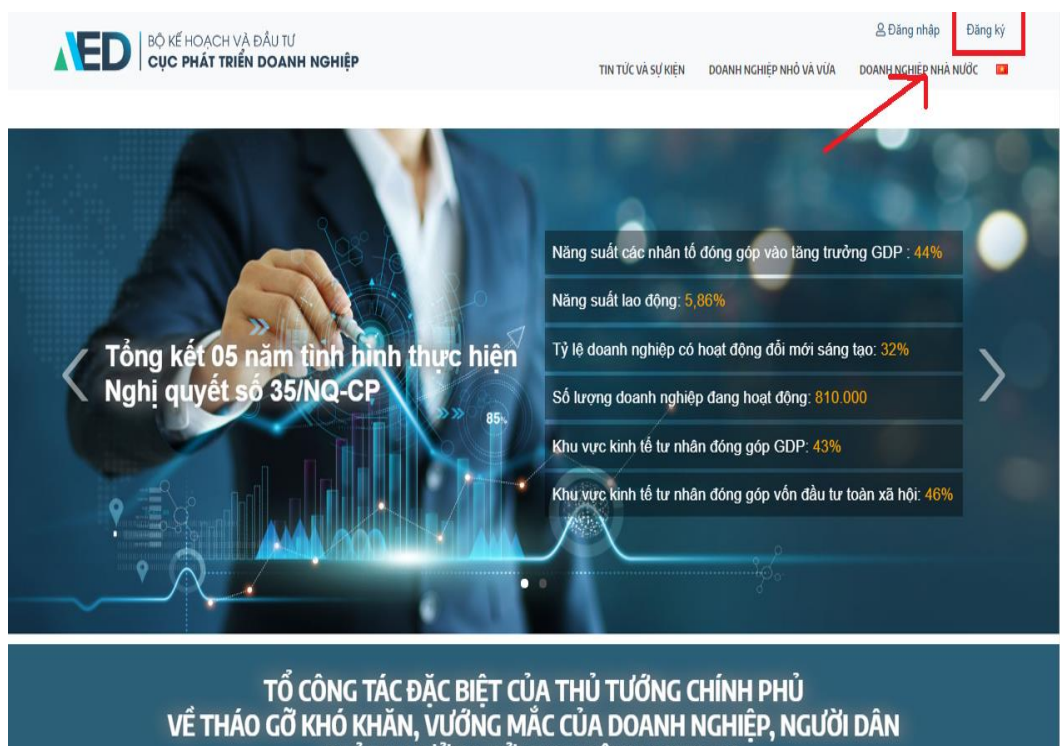

- Bước 1 : Truy cập <https://business.gov.vn/home>
- Bước 2 : Chọn đăng ký bên trên cùng bên phải.

BỊ ẢNH HƯỞNG BỞI DỊCH BỆNH COVID-19 Email: tocongtac86@mpi.gov.vn

Đường dây nóng: 080 43853

### 1. Đăng ký tài khoản

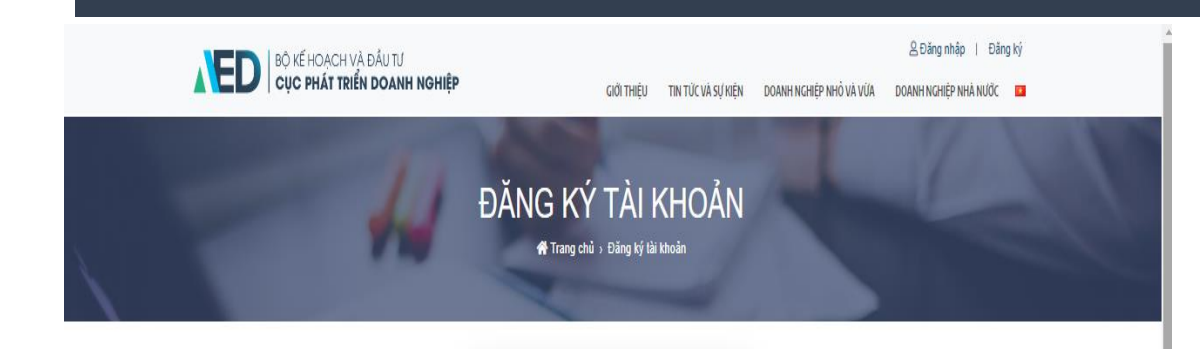

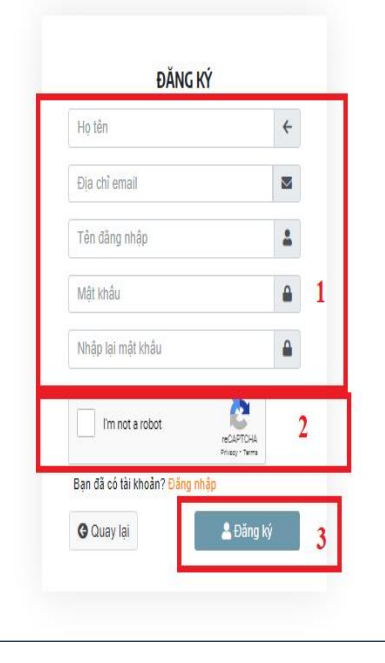

- Nhập các thông tin theo yêu cầu ở mục <mark>1</mark>
- Chon tích ở ô  $\boxed{2}$  để hoàn thành yêu cầu capcha.
- Chọn "Đăng ký" 3 để hoàn tất quá trình đăng ký.

# 2. Kích hoạt tài khoản

Kích hoạt tài khoản qua email để bắt đầu sử dụng tài khoản trên Cổng. Tất cả những thông tin thay đổi về tài khoản sẽ được gửi về email được dùng để kích hoạt tài khoản.

### 2. Kích hoạt tài khoản

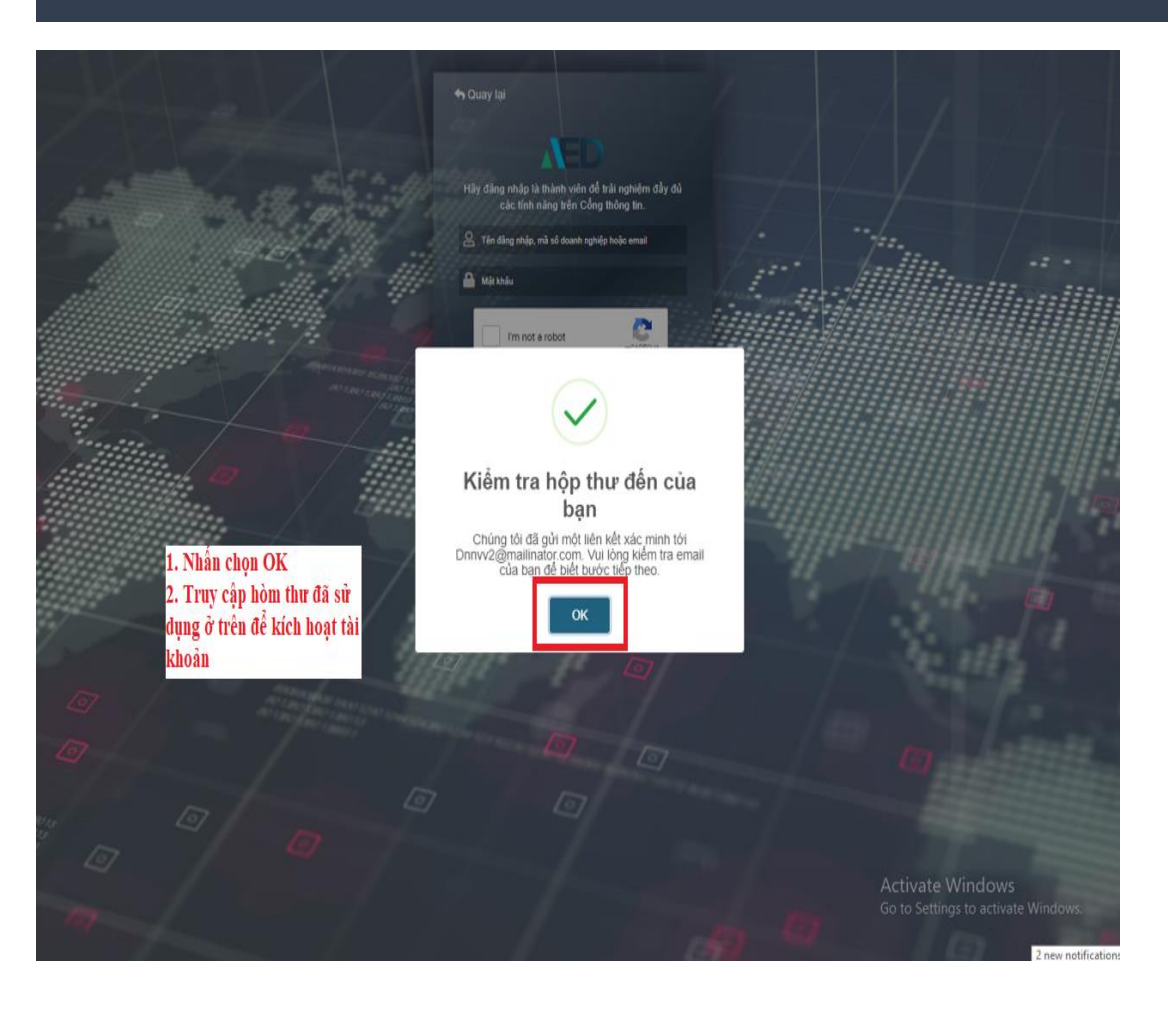

- Sau khi đăng ký tài khoản, email của bạn sẽ được nhận email kích hoạt tài khoản trên Cổng.
- Kiểm tra hộp thư đến. Nhấn vào nút kích hoạt tại hòm mail. Màn hình sẽ chuyển đến trang hiển thị như sau. Nhấn OK để tiếp tục đăng nhập

# 3. Đăng nhập tài khoản

Bước đầu đăng nhập tài khoản để sử dụng 1 số tính năng hữu ích của Cổng thông tin doanh nghiệp như xem Tin tức, xem báo cáo – nghiên cứu ngành thị trường miễn phí …

### 3. Đăng nhập tài khoản

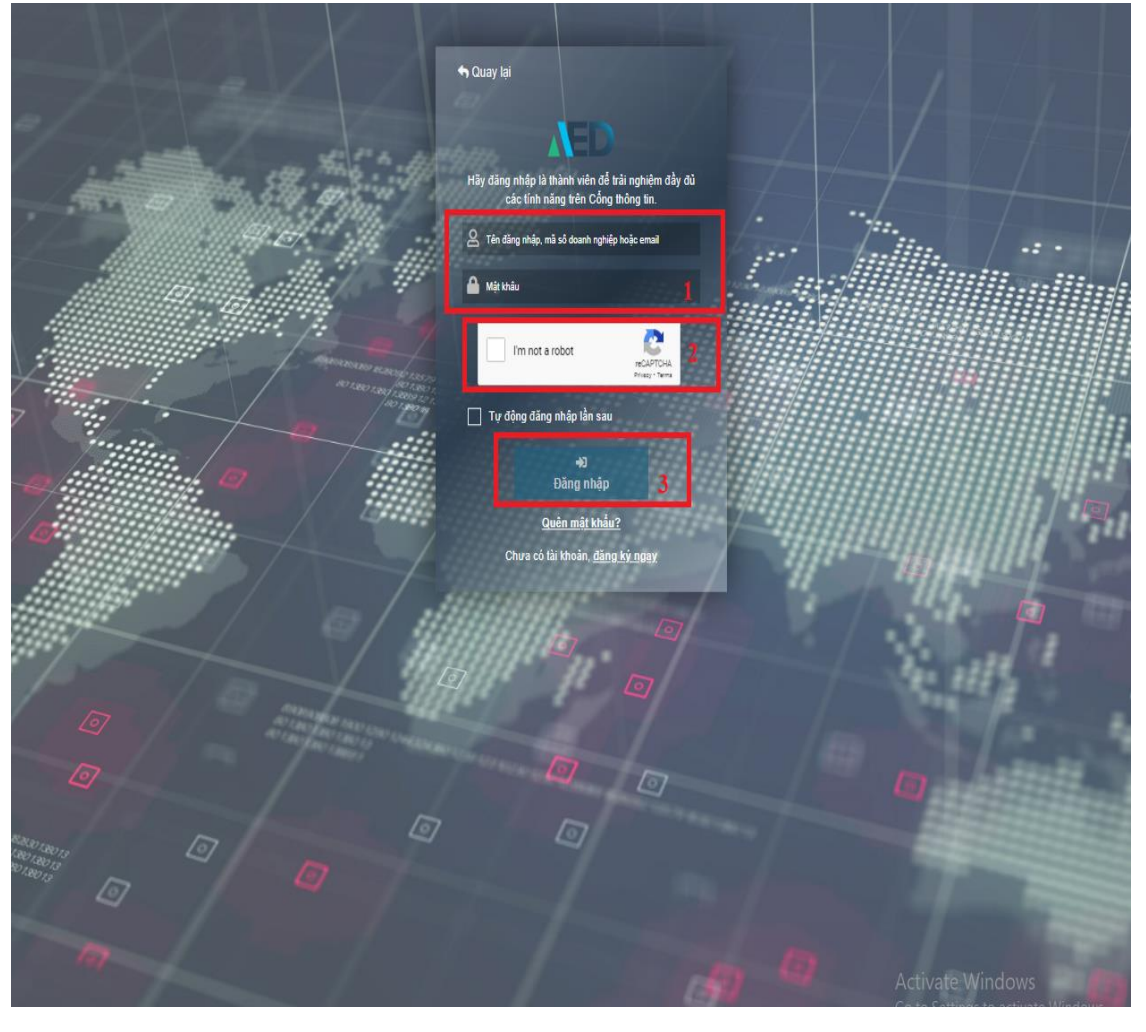

- Sau khi kích hoạt tài khoản thành công, màn hình sẽ hiện ra bước đăng nhập.
- Nhập các thông tin đã đăng ký ở trước vào mục <mark>[ 1</mark>
- Tích vào phần <u>2 g</u> đế hoàn thành bước Capcha của Google.
- Nhấn nút "Đăng nhập" mục| để hoàn tất bước này. 3

Nâng cấp tài khoản thành tài khoản tư vấn viên cá nhân để sử dụng các tính năng riêng cho tư vấn viên cá nhân trên Cổng thông tin Doanh nghiệp.

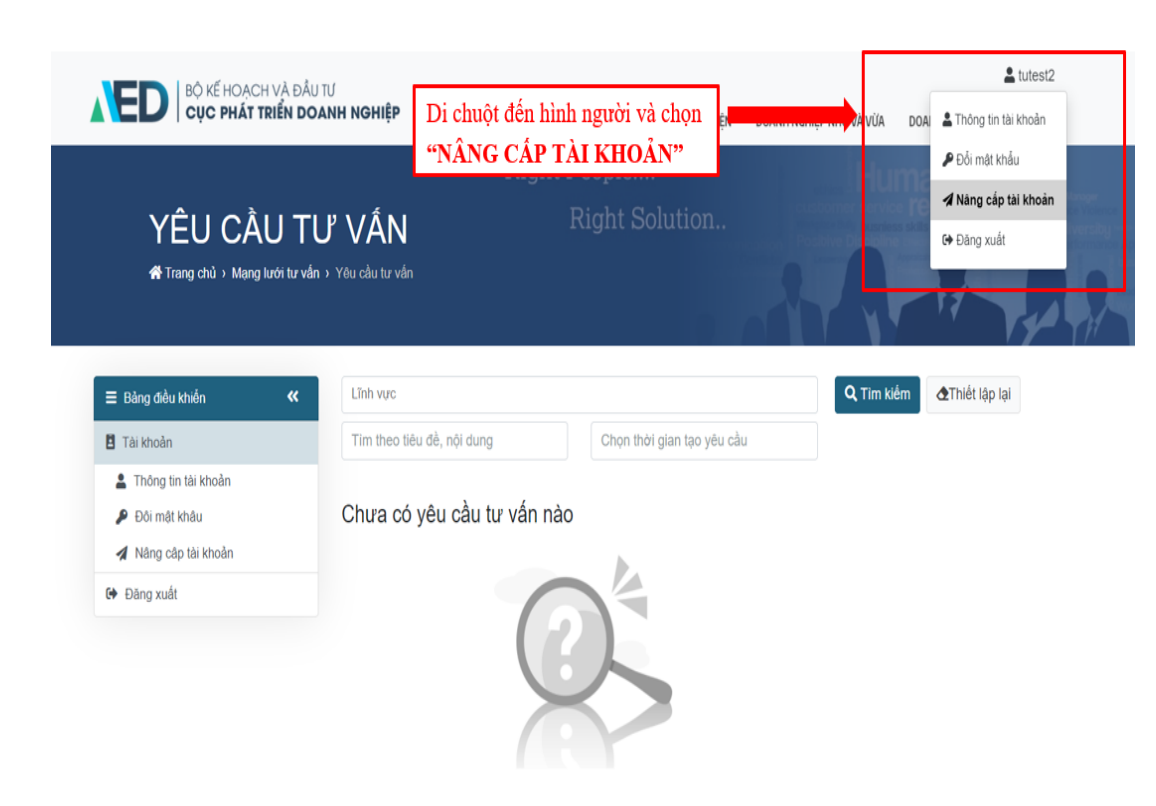

• Để sử dụng được tài khoản với vai trò Tư vấn viên cá nhân. Bạn cần nâng cấp tài khoản.

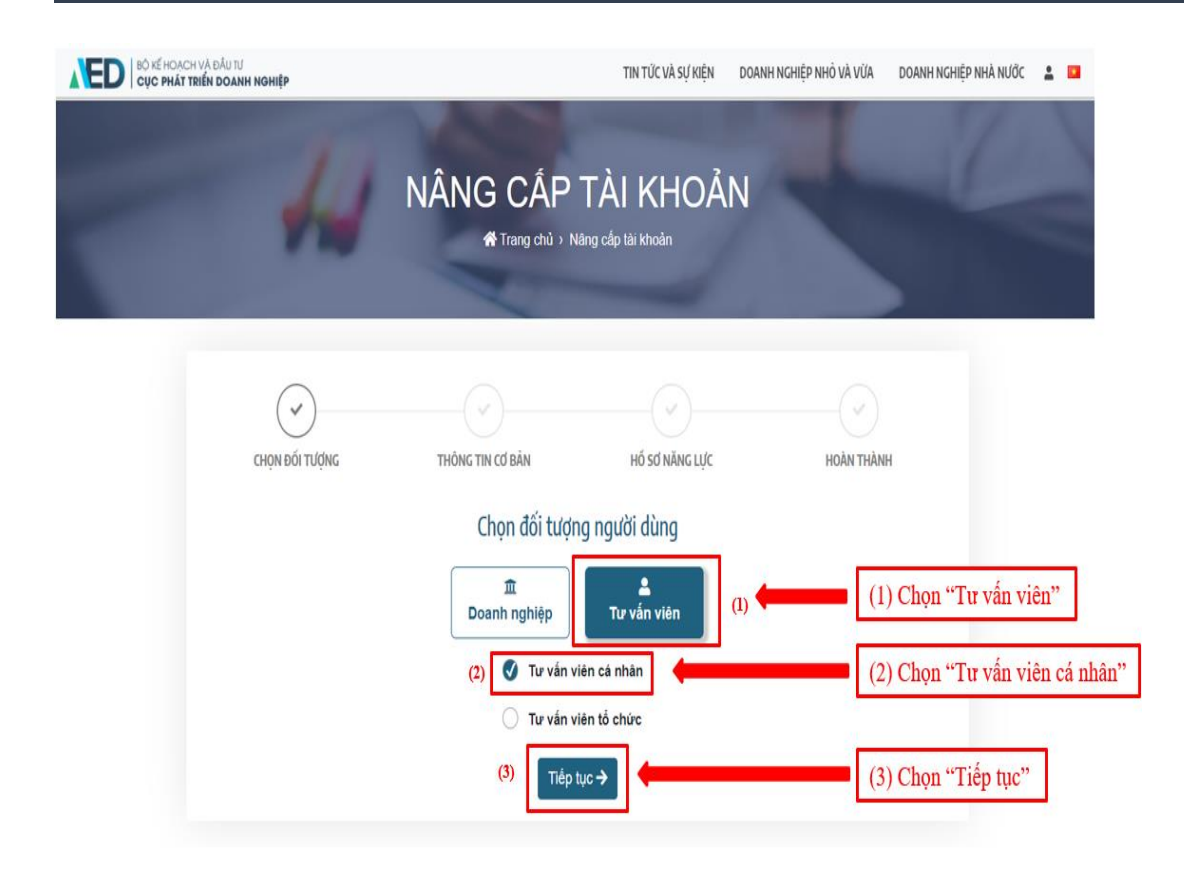

- Tiếp đến, màn hình sẽ hiển thị chọn nâng cấp thành tài khoản Doanh nghiệp hoặc Tư vấn viên.
- Ở bước này, nhấn chọn Tư vấn viên, chọn "Tư vấn viên cá nhân" và nhấn "Tiếp tục".

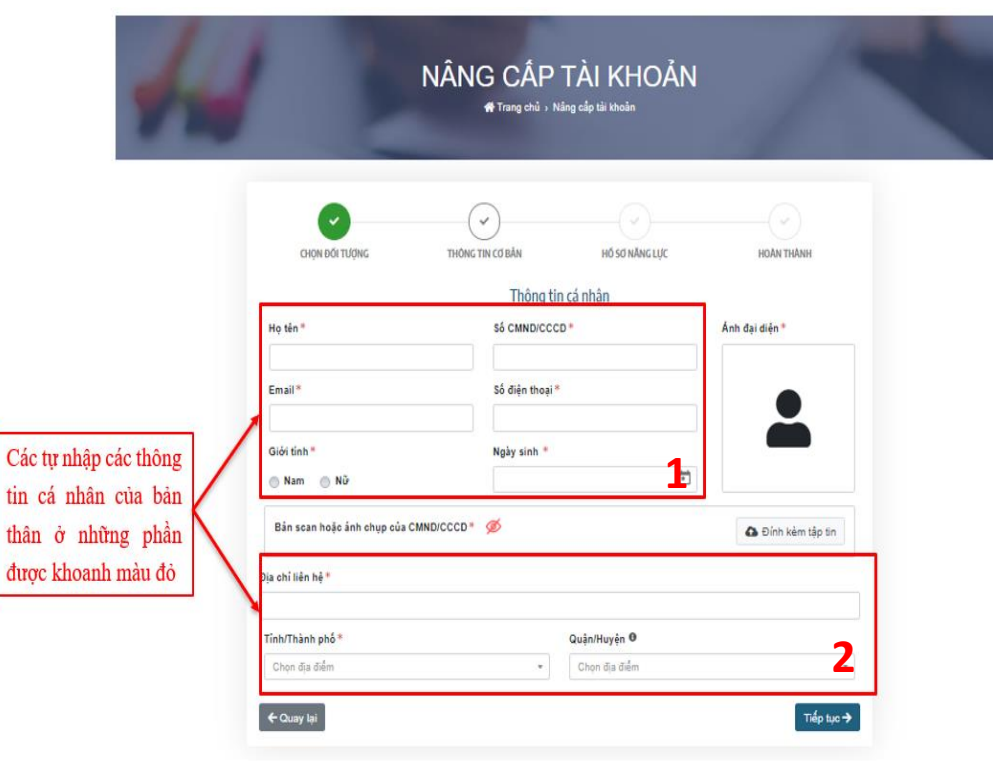

### Nhập các nội dung cá nhân

• Điền các thông tin cá nhân tại mục 1 2

Bao gồm: Họ và tên, CMND, Email, Số điện thoại, Giới tính, Ngày tháng năm sinh, Địa chỉ liên hệ.

### Cập nhật ảnh đại diện

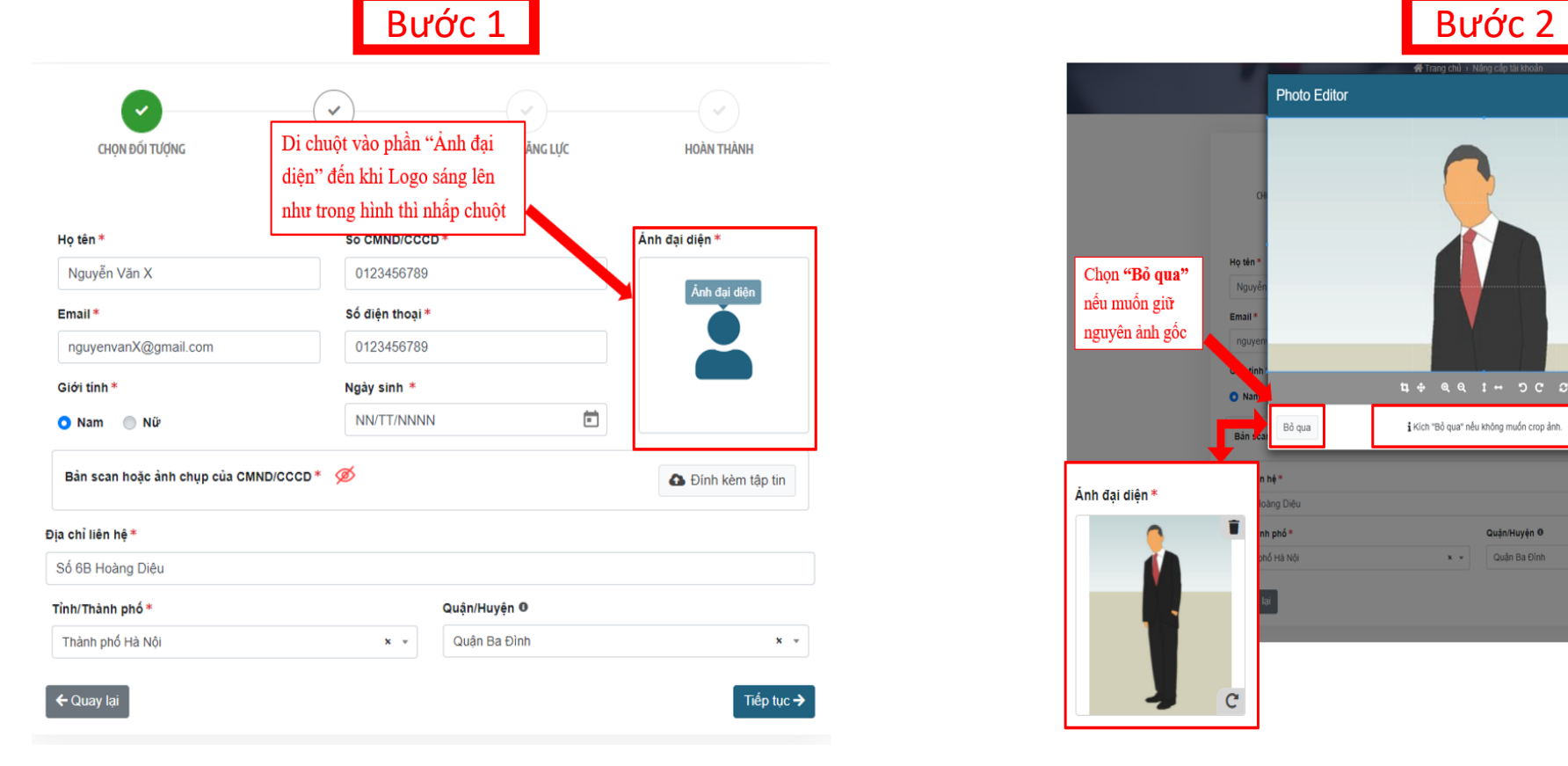

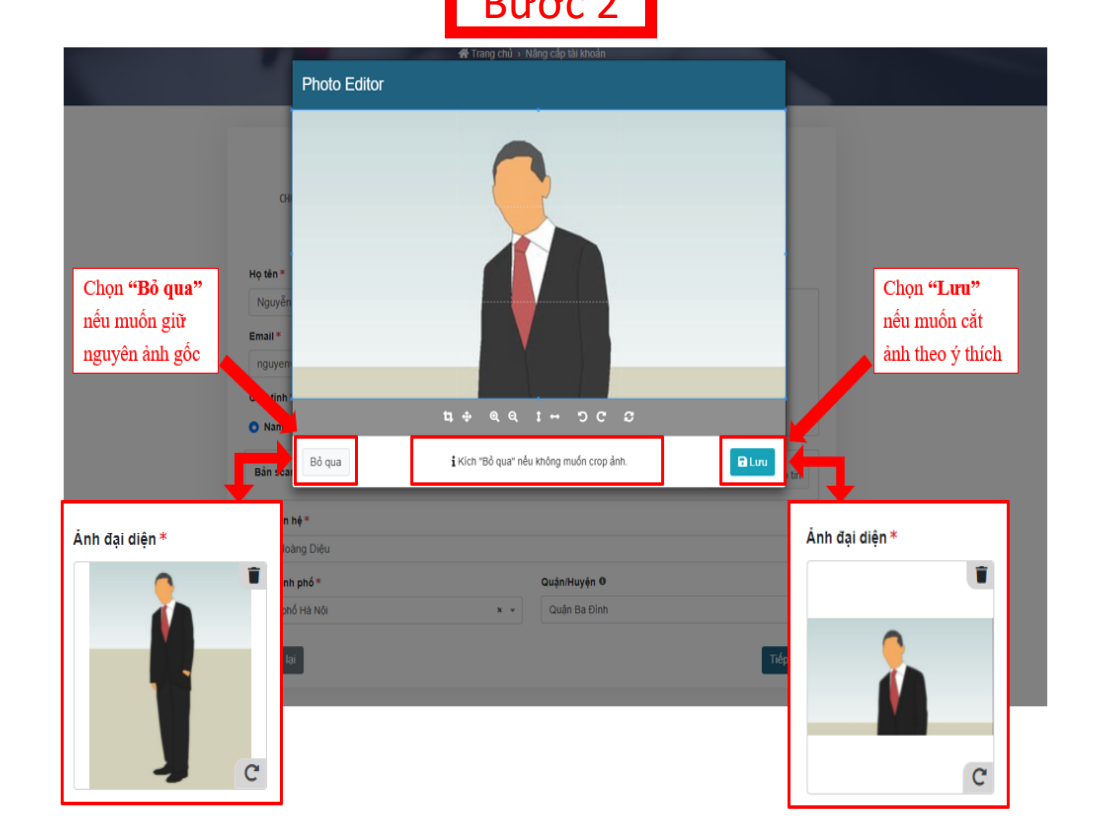

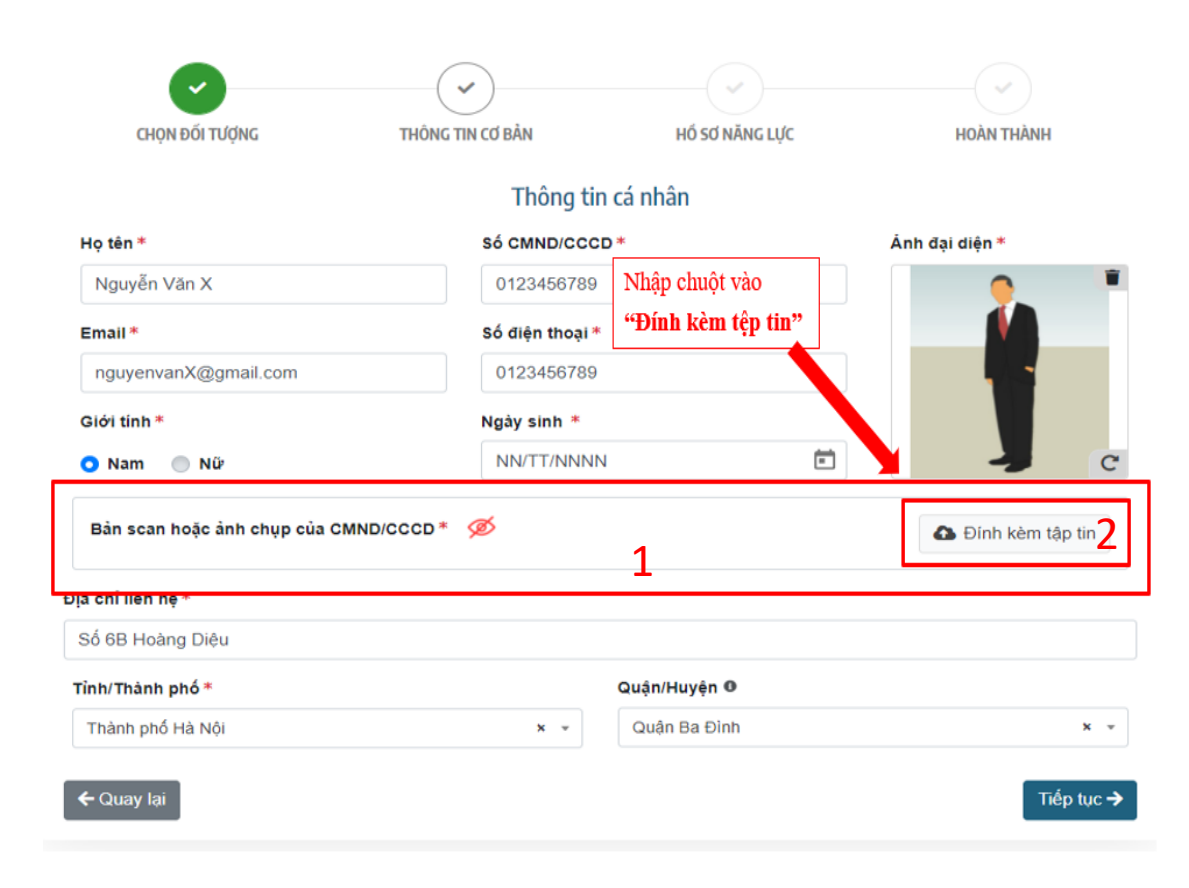

### Đăng tải CMND/CCCD

• Tiến hành đăng tải ảnh chụp/bản scan định dạng \*.pdf của CMND hoặc CCCD tại mục 1

(Trong trường hợp muốn đăng tải nhiều ảnh/nhiều tệp file, nhấn Đính kèm tệp tin tại mục 2 )

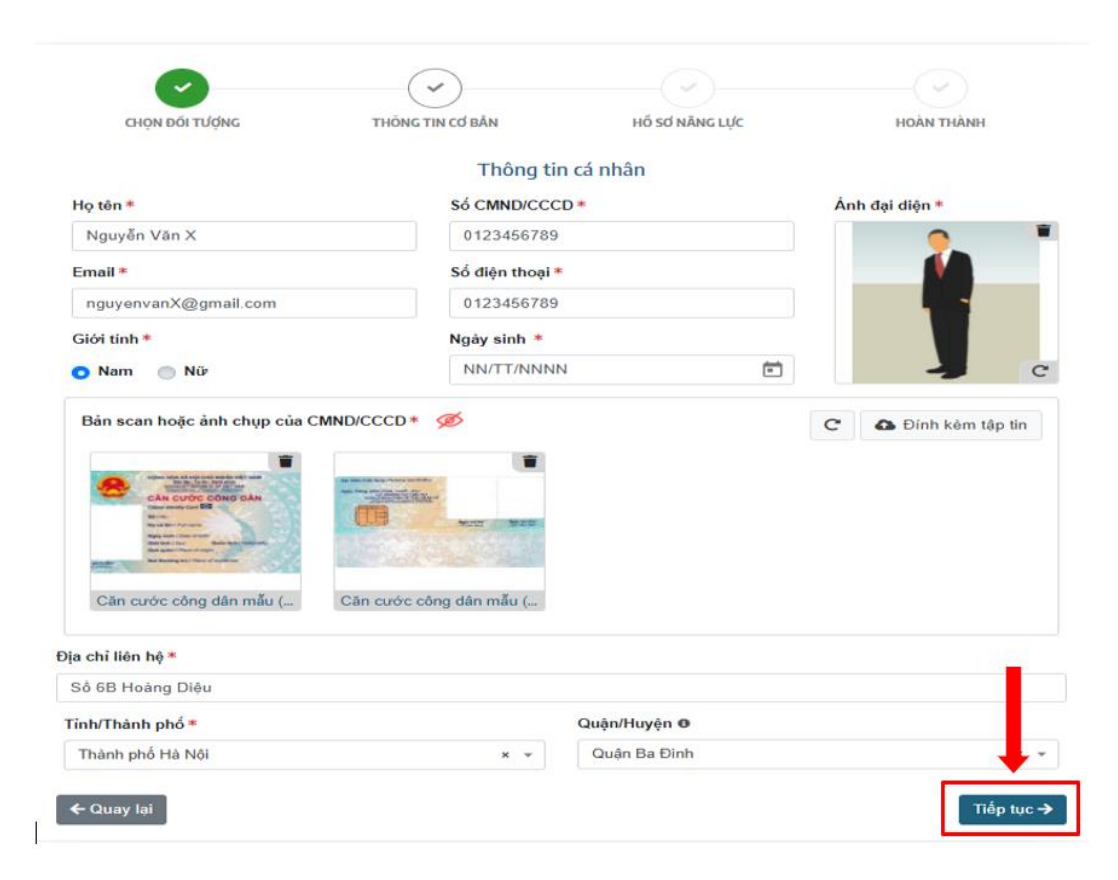

### Hoàn tất nhập thông tin cá nhân

• Sau khi hoàn tất nhập tất cả các nội dung, nhấn "Tiếp tục" để hoàn tất nhập thông tin và chuyển bước tiếp theo.

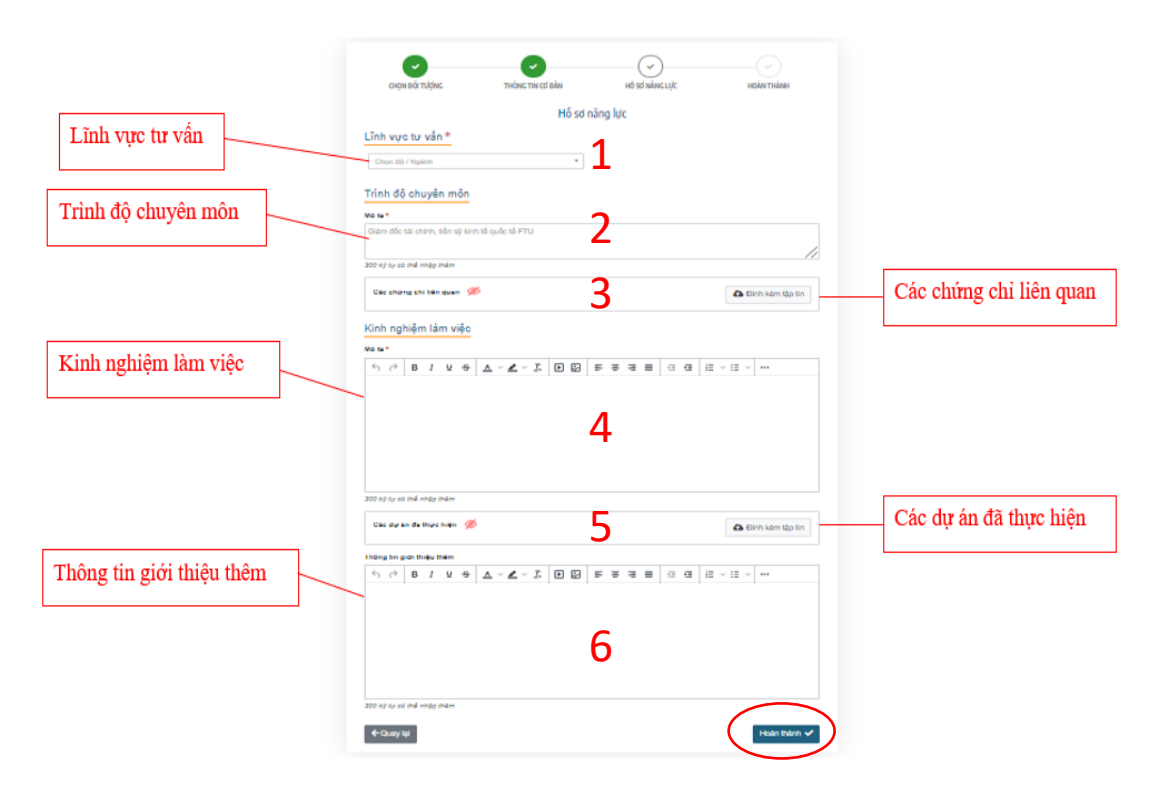

- Chon lĩnh vực tư vấn của Ngành Kế hoạch và Đầu tư tại mục <mark>1</mark>
- Điền các chức vụ/ vị trí, học hàm, học vị mà bản thân năm giữ theo <u>thứ tự từ cao xuống thấp</u> tại mục <mark>L</mark>2
- Đính kèm các chứng chỉ liên quan đến lĩnh vực tư vấn tại mục <mark>B</mark> (Các nội dung điền ở mục 3 sẽ được chi tiết hóa tại trang tiếp theo)

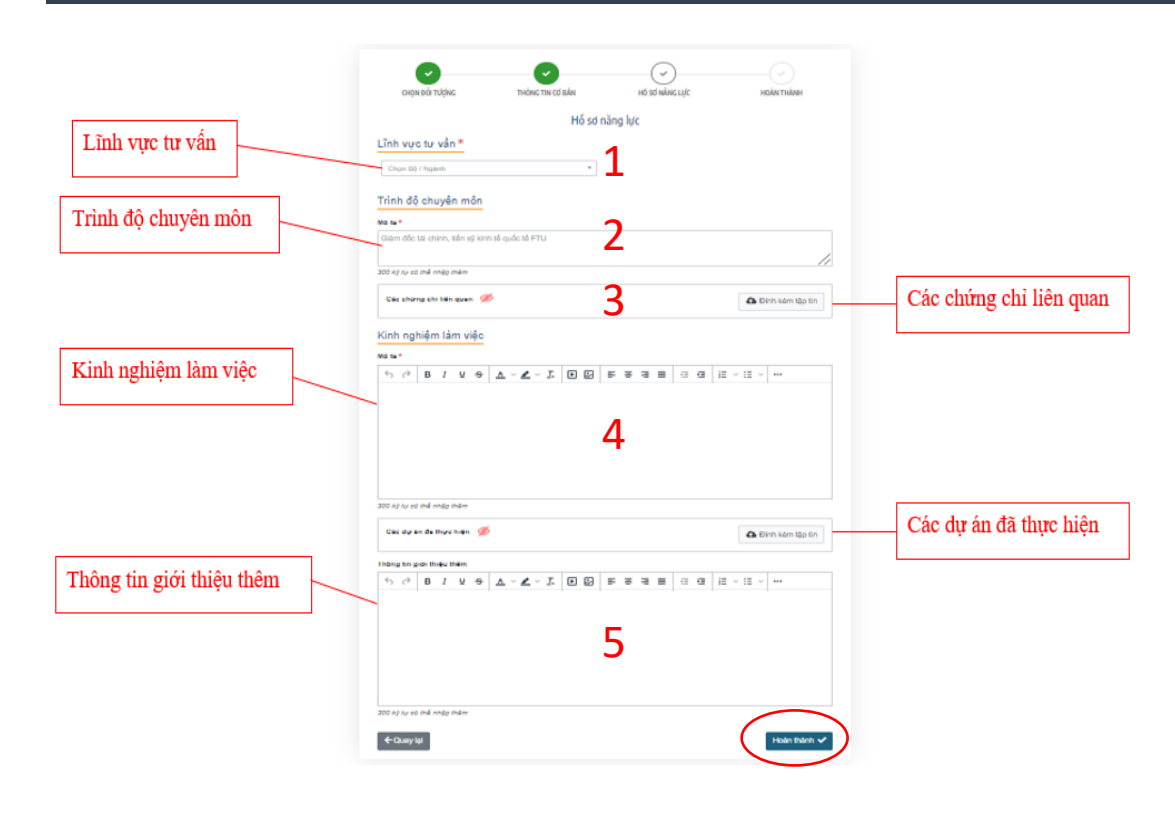

- Điền kinh nghiệm làm việc tại mục<mark>l 4</mark>
- Đính kèm các hợp đồng tư vấn đã thực hiện có liên quan đến lĩnh vực tư vấn đã đăng ký ở mục<mark>l 5</mark>
- Điền thêm các thông tin khác về bản thân tại mục<mark>i 6</mark>

(Các nội dung điền ở mục 4 5 6 sẽ được chi tiết hóa tại trang tiếp theo) Sau khi điền đầy đủ các thông tin cần kê khai, nhấn "Hoàn thành" để hoàn tất việc đăng ký tài khoản tư vấn cá nhân

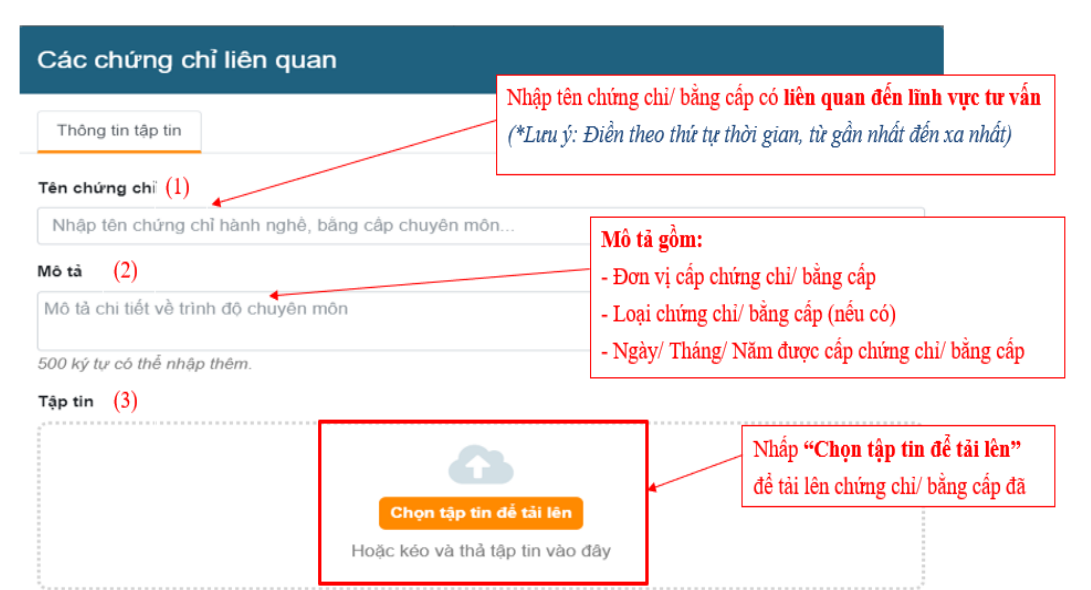

& Cho phép tải lên tập tin: jpeg, jpg, png, gif, bmp, svg, xls, xlsx, doc, docx, ppt, pptx, pdf với kích thước tối đa 50M

& Không tải các tập tin mà tên tập tin chứa ký tự có dấu (thí du tiếng Việt). Tên tập tin cũng không chứa các ký tự

& Chú ý: Các tập tin hổ sơ đính kèm được lưu giữ trên cơ sở dữ liệu của Cục Phát Triển Doanh Nghiệp (AED), được đảm bảo an toàn tuyệt đối.

Bỏ qua

Tải lên

### Chi tiết hóa các nội dung mục 3

\*Lưu ý: Nhập theo thứ tự thời gian được nhận chứng chỉ/bằng cấp

(1) Tên chứng chỉ: Chỉ nhập tên từng chứng chỉ/ bằng cấp liên quan đến lĩnh vực tư vấn

(2) Mô tả: Điền theo định dạng sau

- Đơn vị cấp chứng chỉ/bằng cấp
- Loại chứng chỉ/bằng cấp
- Ngày/Tháng/Năm được cấp chứng chỉ/bằng cấp

(3) Tệp tin: Đính kèm tệp tin định dạng \*.PDF (không đính kèm ảnh chụp)

(Trong trường hợp muốn đăng tải nhiều ảnh/nhiều tệp file, nhấn Đính kèm tệp tin tại mục

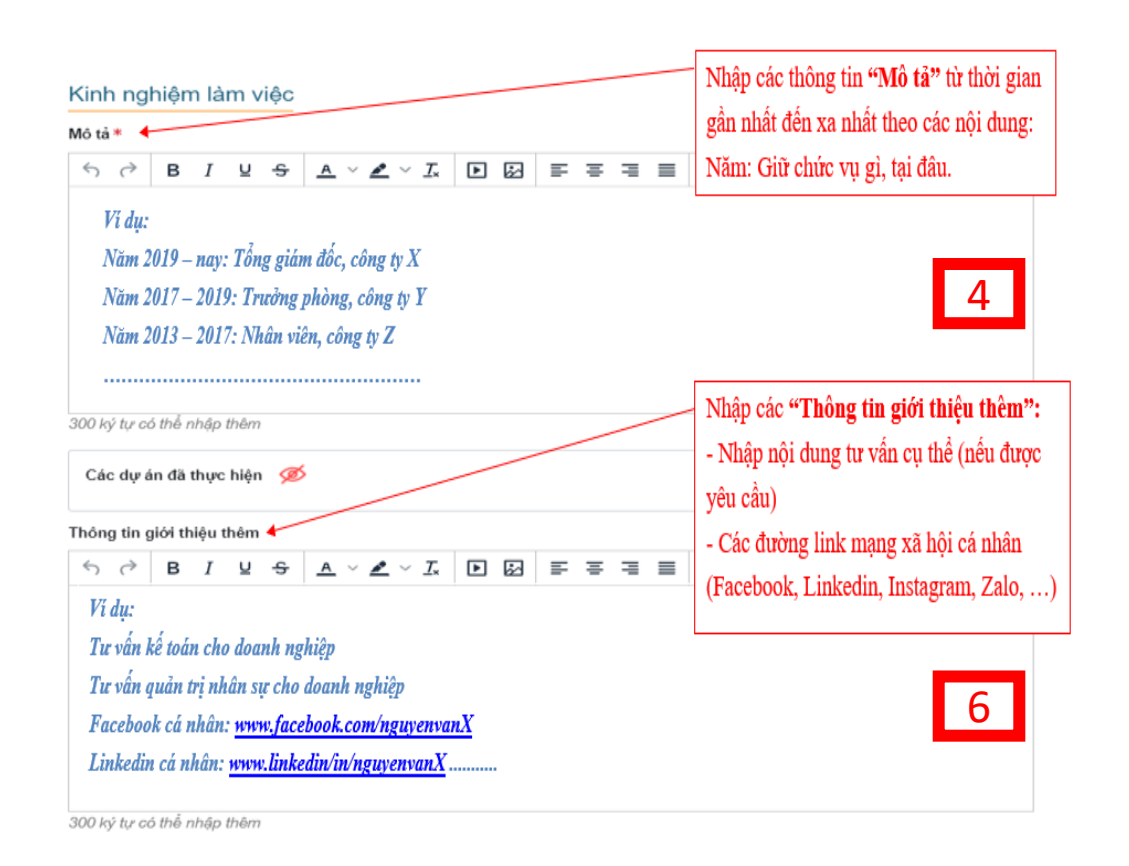

### Chi tiết hóa các nội dung mục 4 6

\*Lưu ý: Nhập theo thứ tự thời gian được bổ nhiệm giữ chức vụ

• Các nội dung tại mục  $\begin{array}{|c|c|} \hline 4 & \hline \end{array}$ được điền theo định dạng sau:

Năm … - Năm … : Tên chức vụ, tên công ty bổ nhiệm

- Các nội dung tại mục <mark>6 bao gồm:</mark>
- Các nội dung tư vấn cụ thể (nếu được yêu cầu)
- Các đường link mạng xã hội cá nhân (VD: Facebook, LinkedIn, Instagram, …)

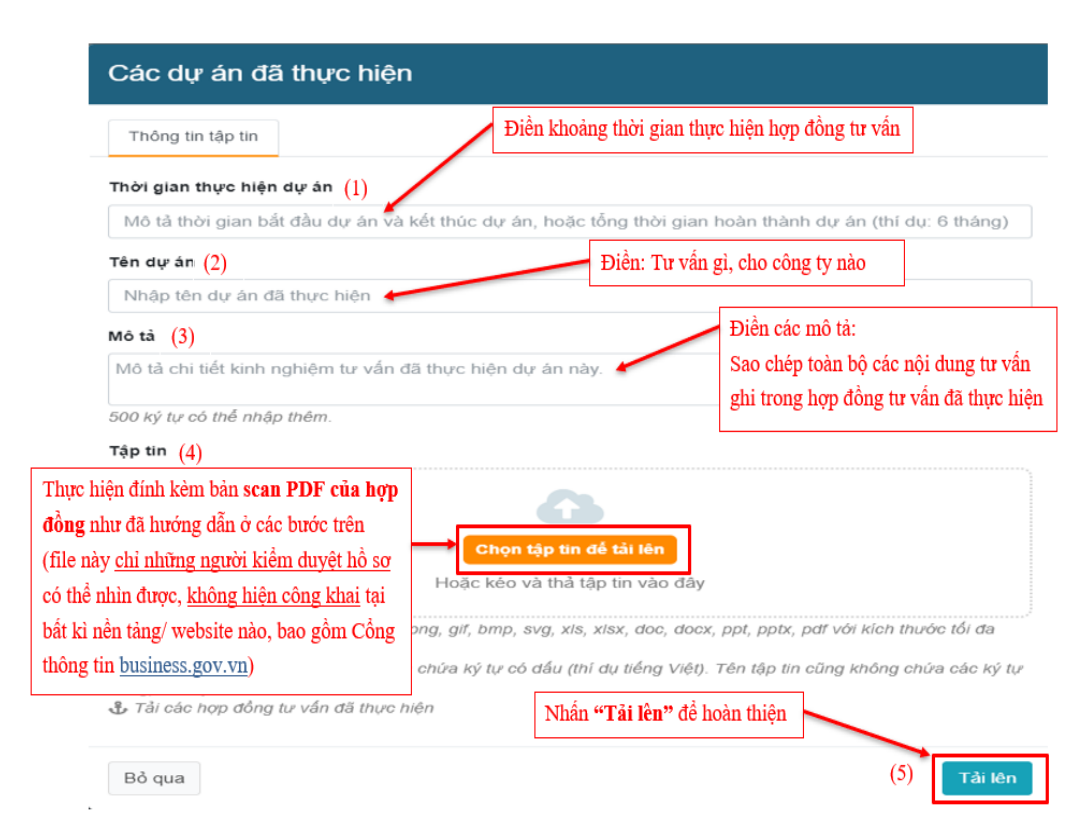

### Chi tiết hóa các nội dung mục 5

#### \*Lưu ý: Nhập theo thứ tự thời gian thực hiện hợp đồng

(1) Thời gian thực hiện dự án: Điền khoảng thời gian thực hiện hợp đồng (Tháng/Năm … - Tháng/Năm …).

(2) Tên dự án: Tư vấn gì, cho công ty nào.

(3) Mô tả: Sao chép toàn bộ các nội dung tư vấn có ghi trong hợp đồng tư vấn có liên quan đến lĩnh vực tư vấn đã đăng ký.

(4) Tệp tin: Đính kèm bản scan định dạng \*.pdf của hợp đồng tư vấn trên.

(5) Nhấn "Tải lên" để hoàn tất

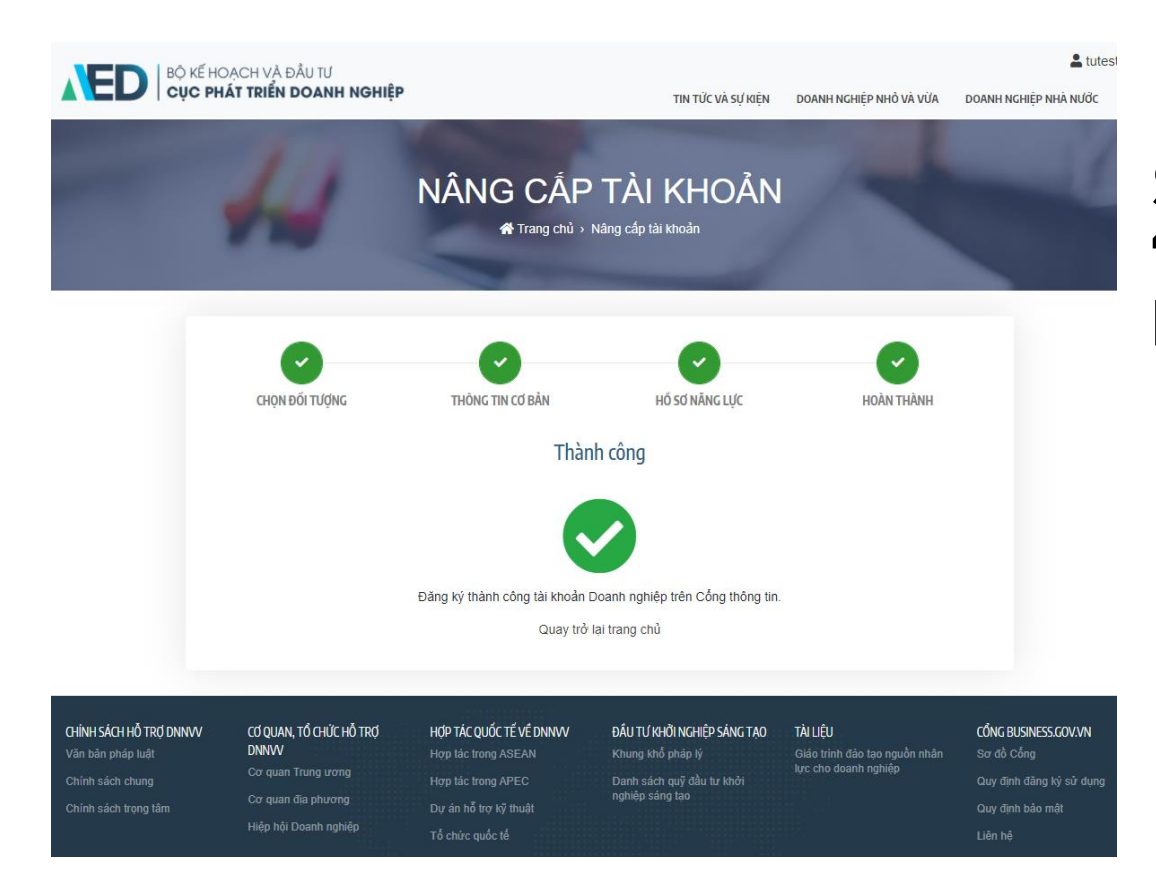

### HOÀN TẤT HỔ SƠ

Sau khi hoàn tất cả nội dung trên và ấn "Hoàn thành", giao diện Cổng thông tin sẽ hiện "Thành công".

# 5. Nâng cấp tài khoản tư vấn viên tổ chức

Nâng cấp tài khoản thành tài khoản tư vấn viên tổ chức để sử dụng các tính năng riêng cho tư vấn viên tổ chức trên Cổng thông tin Doanh nghiệp.

### 5. Nâng cấp tài khoản tư vấn viên tổ chức

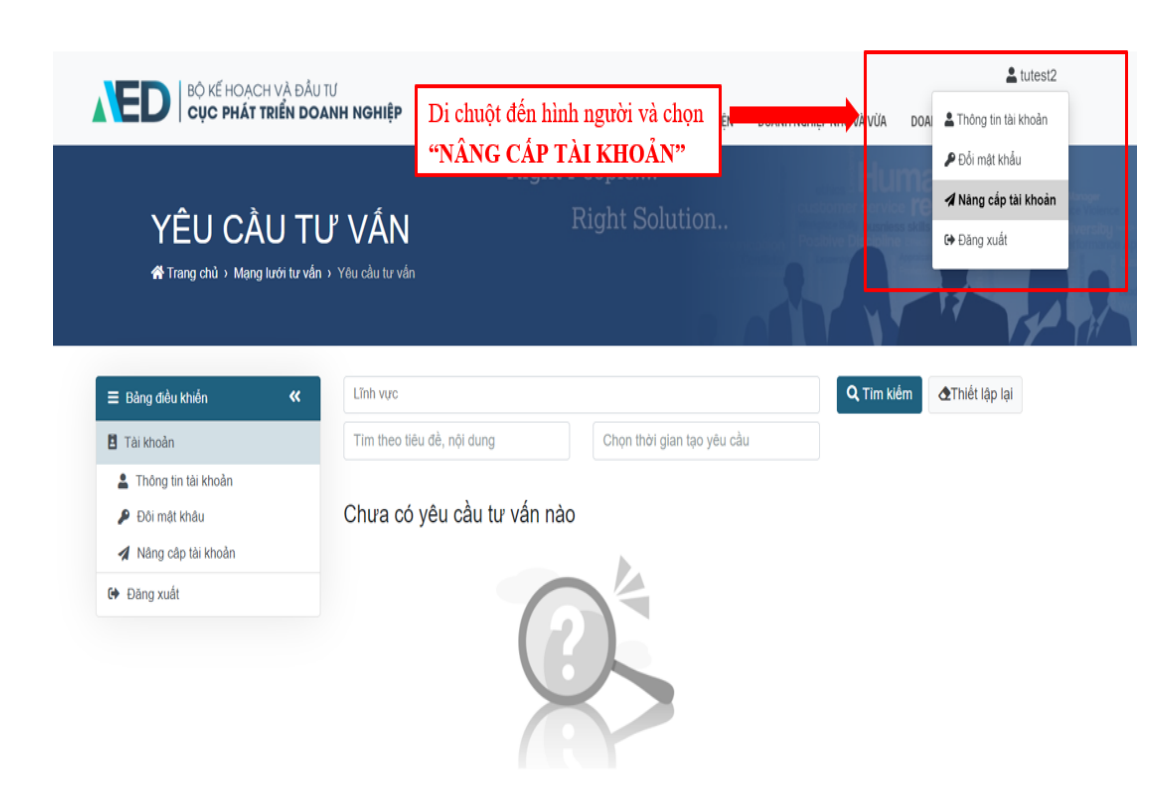

• Để sử dụng được tài khoản với vai trò Tư vấn viên tổ chức. Bạn cần nâng cấp tài khoản.

### 5. Nâng cấp tài khoản tư vấn viên tổ chức

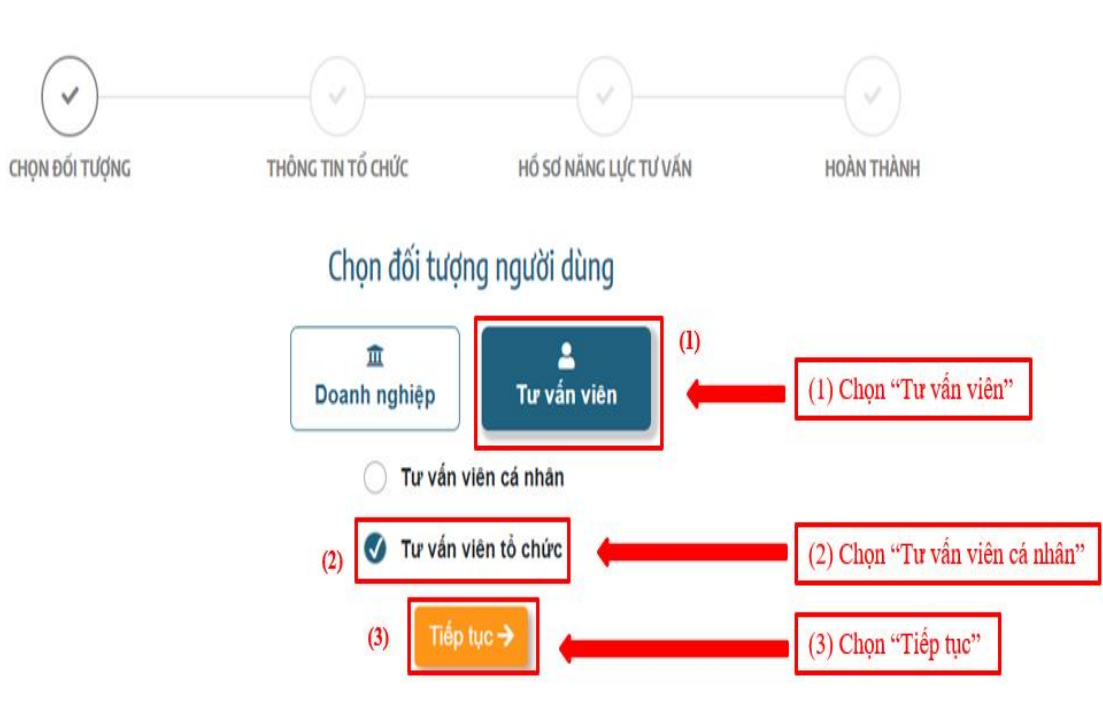

- Tiếp đến, màn hình sẽ hiển thị chọn nâng cấp thành tài khoản Doanh nghiệp hoặc Tư vấn viên.
- Ở bước này, nhấn chọn Tư vấn viên, chọn "Tư vấn viên tổ chức" và nhấn "Tiếp tục".

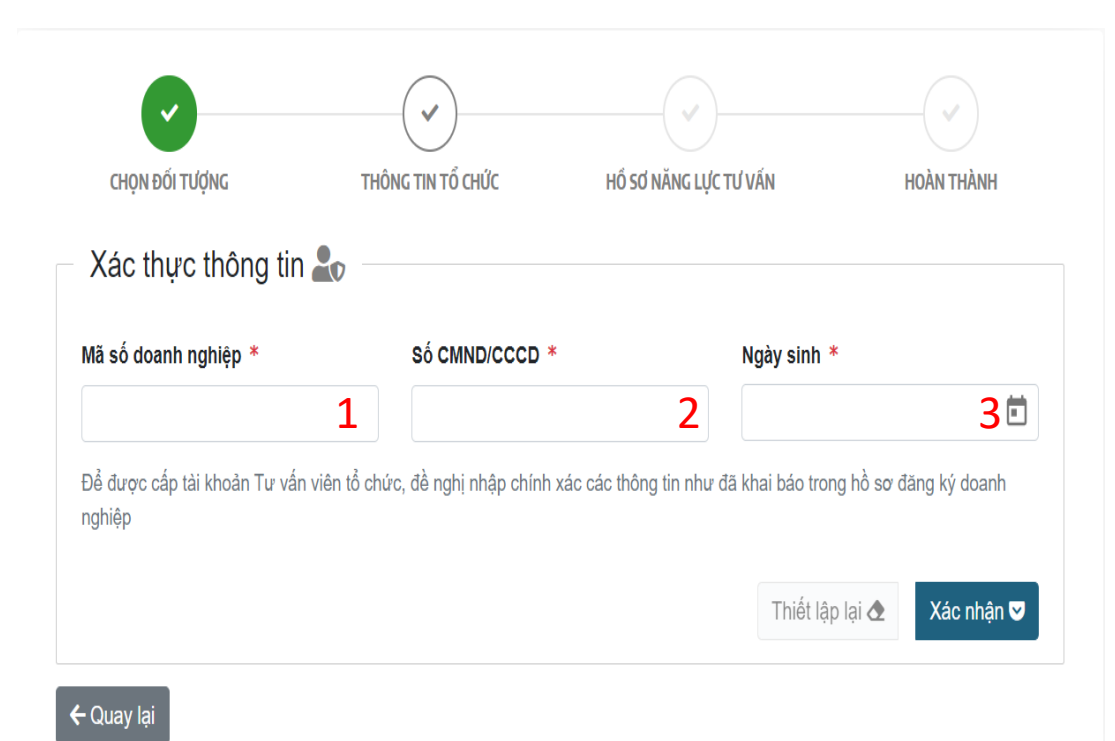

Nhập các thông tin xác thực tổ chức

- Điền các thông tin của doanh nghiệp để xác thực, bao gồm: Mã số kinh doanh của DN<mark>L1</mark> Số CMND/CCCD của người đại diện DN 2
- Ngày/tháng/năm sinh của người đại diện DN 3
- Sau đó chon "Tiếp tục"

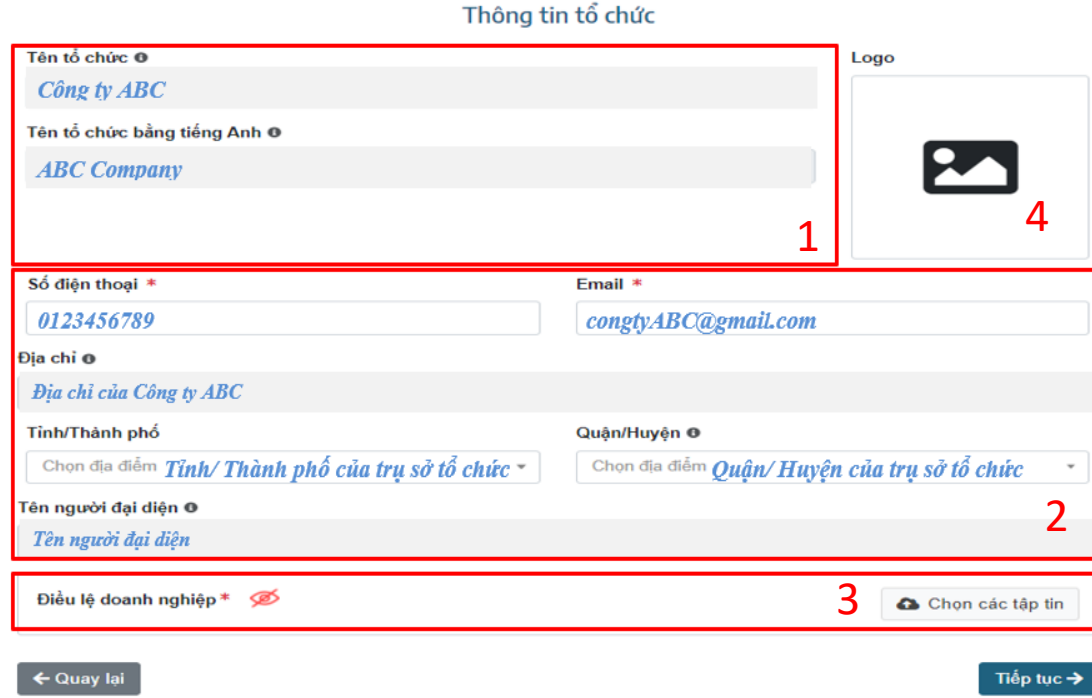

### Nhập các thông tin của tổ chức

- Nhập các thông tin của tổ chức tại mục 1 2
- Đăng tải điều lệ doanh nghiệp tại mục 3
- Cập nhật ảnh đại diện tại mục 4

### Cập nhật ảnh đại diện

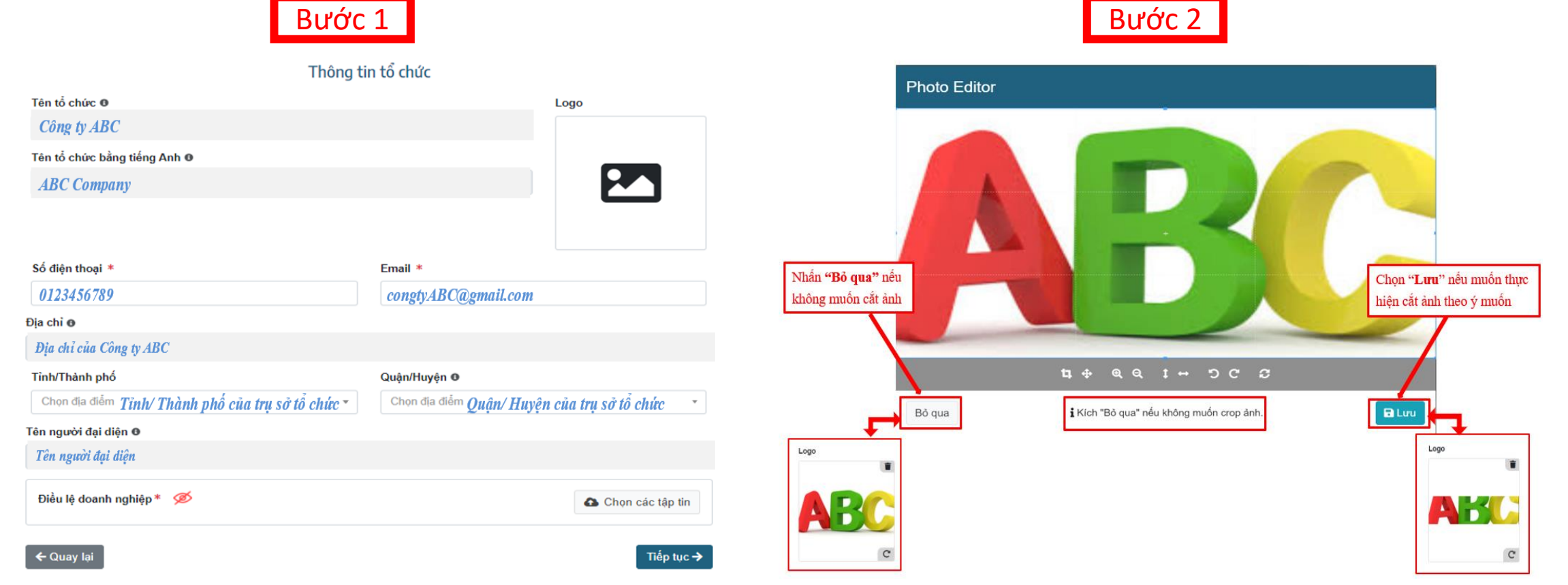

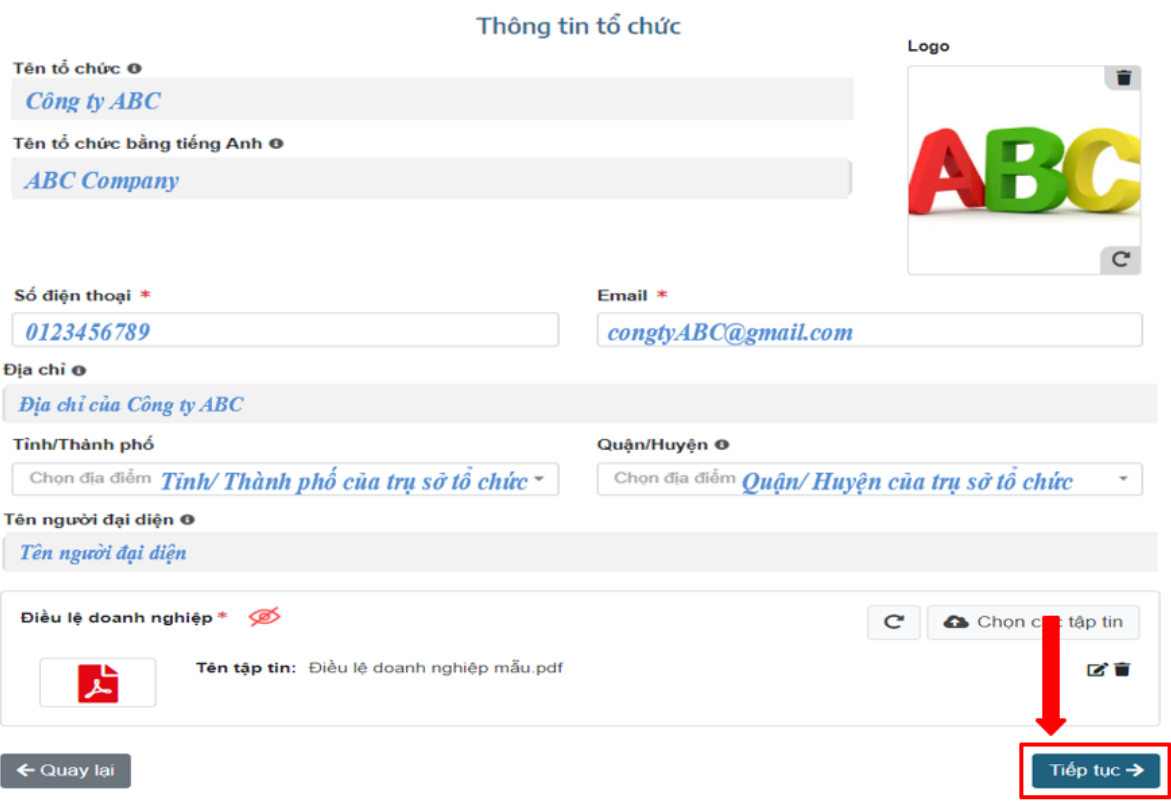

### Hoàn tất nhập thông tin tổ chức

 $\parallel$  Sau khi hoàn tất nhập tất cả các nội dung, nhấn "Tiếp tục" để hoàn tất nhập thông tin và chuyển bước tiếp theo.

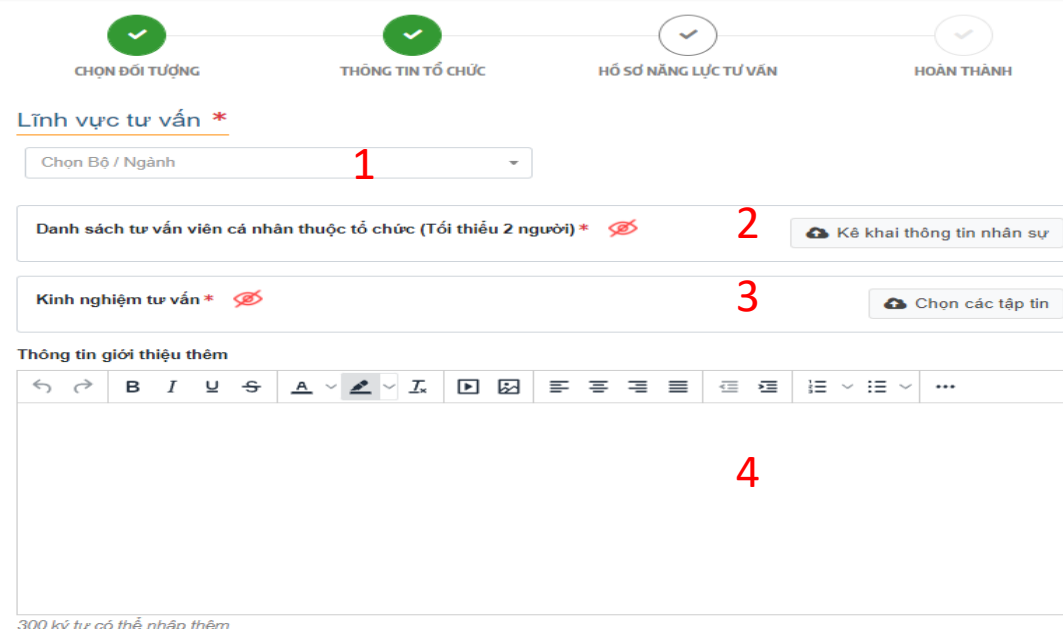

1. Cam kết tuân thủ quy định, quy chế tham gia Mạng lưới tư vấn viên

2. Bảo đảm tính độc lập, trung thực, khách quan và khoa học của hoạt động tư vấn

3. Tôn trọng pháp luật trong thực hiện tư vấn, không có hành vi trục lợi khi thực hiện tư vấn và không tư vấn doanh nghiệp thực hiện các hành vi vi phạm pháp luật

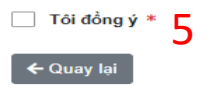

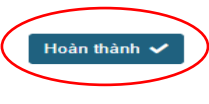

- Chọn lĩnh vực tư vấn của Ngành Kế hoạch và Đấu tư tai mục  $\boxed{1}$
- Đặng tải hồ sơ của các cá nhân tư<br>vận) trực thuộc tổ chức, <u>thực hiện tư</u><br><u>vấn</u> trong lĩnh vực đã đăng ký của tổ chức) tại mục <mark>z</mark>
- Đính kèm các hợp đồng tư vấn <u>liên</u> quan đến lĩnh vực tư vẫn tại mục<mark>h 3</mark>
- Điền các thông tin giới thiệu thêm về tố chức tai mục  $\boxed{4}$
- được chi tiết hóa tại trang tiếp theo) (Các nội dung điền ở mục 2 3 sẽ

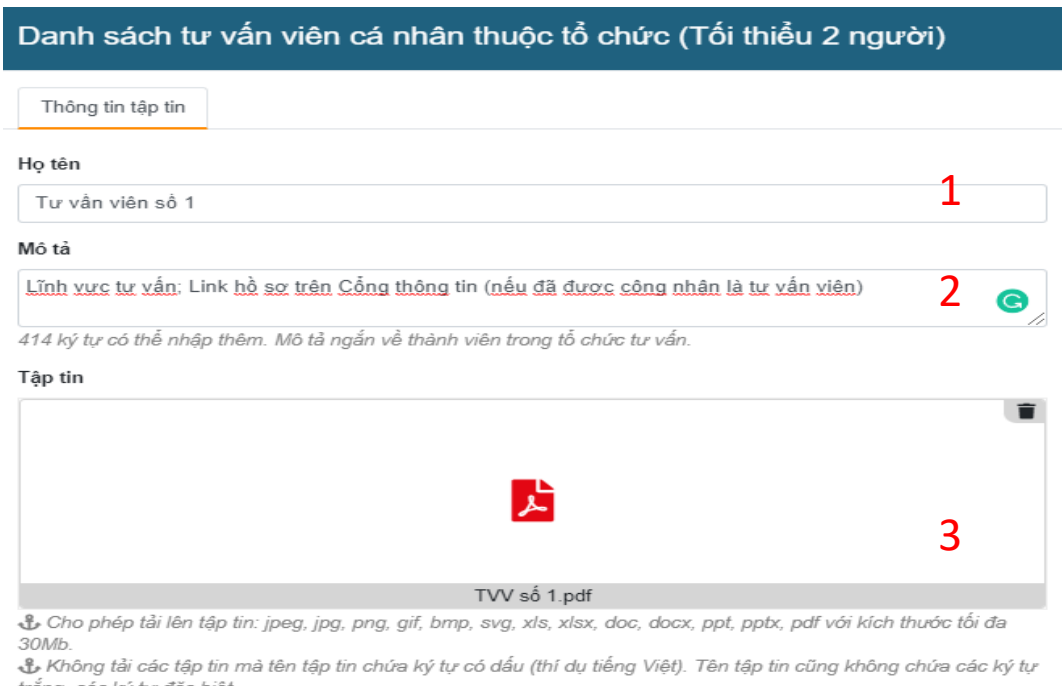

(AED), Chú ý: Các tập tin hồ sơ đính kèm được lưu giữ trên cơ sở dữ liệu của Cục Phát Triển Doanh Nghiệp (AED), được đảm bảo an toàn tuyệt đối.

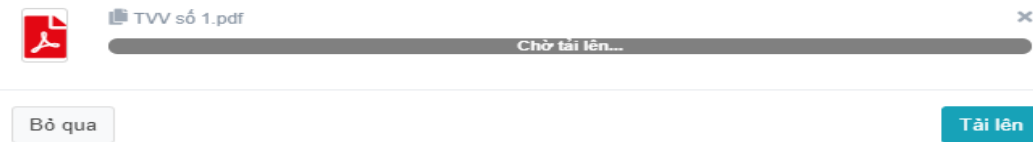

### Chi tiết hóa các nội dung mục <sup>2</sup>

(1) Họ và tên: Nhập tên cá nhân tư vấn trực thuộc tổ chức

### (2) Mô tả: Điền theo định dạng sau

- Lĩnh vực tư vấn thực hiện
- Đường link dẫn tới hồ sơ trên Cổng (nếu đã được công nhận là cá nhân tư vấn độc lập)
- (3) Tệp tin: Đính kèm hồ sơ tư vấn cá nhân định dạng \*.PDF (không đính kèm ảnh chụp)
- (Trong trường hợp muốn đăng tải nhiều hồ sơ của nhiều cá nhân tư vấn trực thuộc tổ chức, thực hiện tương tự các bước như trên)

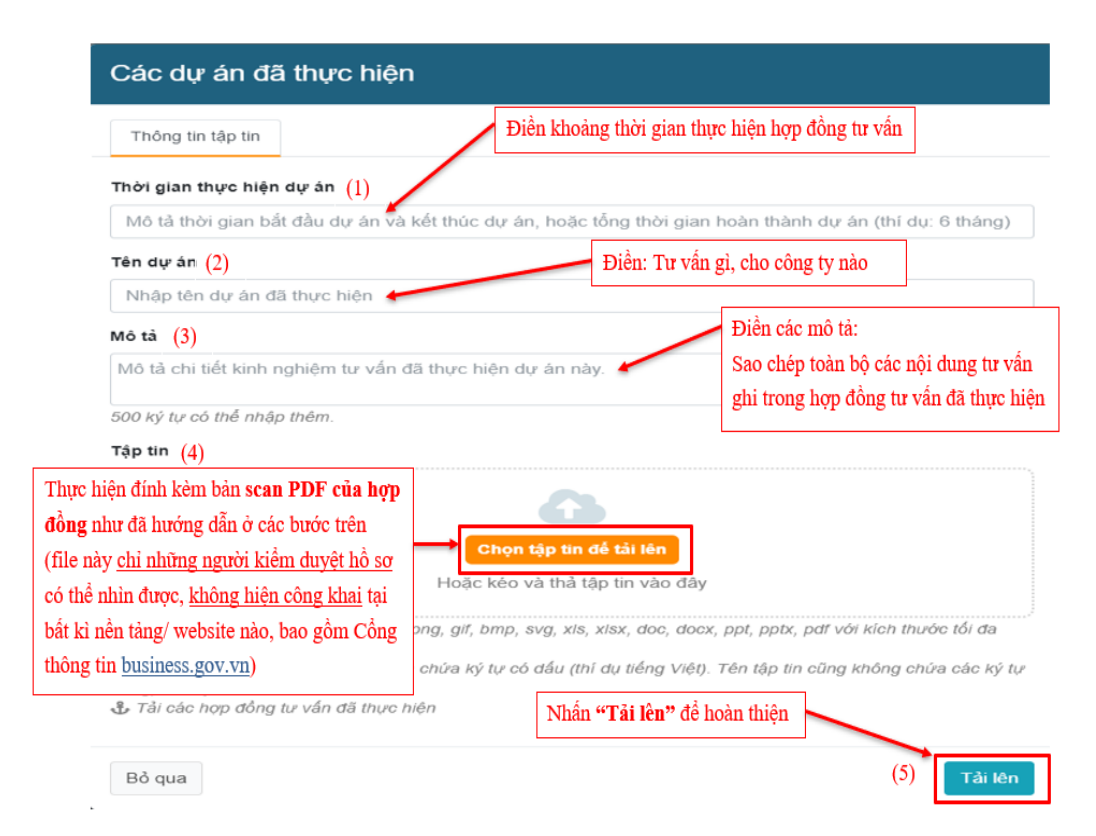

### Chi tiết hóa các nội dung mục 3

#### \*Lưu ý: Nhập theo thứ tự thời gian thực hiện hợp đồng

(1) Thời gian thực hiện dự án: Điền khoảng thời gian thực hiện hợp đồng (Tháng/Năm … - Tháng/Năm …).

(2) Tên dự án: Tư vấn gì, cho công ty nào.

(3) Mô tả: Sao chép toàn bộ các nội dung tư vấn có ghi trong hợp đồng tư vấn có liên quan đến lĩnh vực tư vấn đã đăng ký.

(4) Tệp tin: Đính kèm bản scan định dạng \*.pdf của hợp đồng tư vấn trên.

(5) Nhấn "Tải lên" để hoàn tất

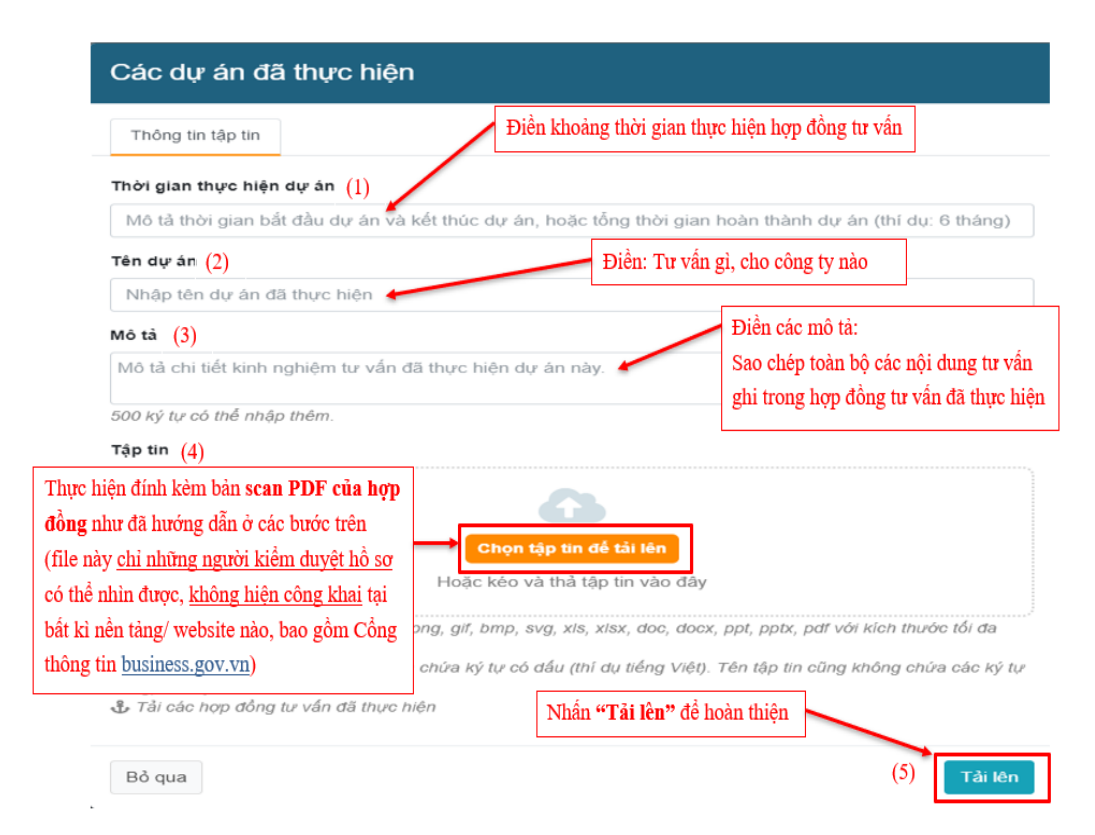

### Chi tiết hóa các nội dung mục 4

\*Lưu ý: Nhập theo thứ tự thời gian được nhận chứng chỉ/bằng cấp

(1) Thời gian thực hiện dự án: Điền khoảng thời gian thực hiện dự án (Năm … - Năm …).

(2) Tên dự án: Tư vấn gì, cho công ty nào.

(3) Mô tả: Sao chép toàn bộ các nội dung tư vấn có ghi trong hợp đồng tư vấn có liên quan đến lĩnh vực tư vấn đã đăng ký.

(4) Tệp tin: Đính kèm bản scan định dạng \*.pdf của hợp đồng tư vấn trên.

(5) Nhấn "Tải lên" để hoàn tất

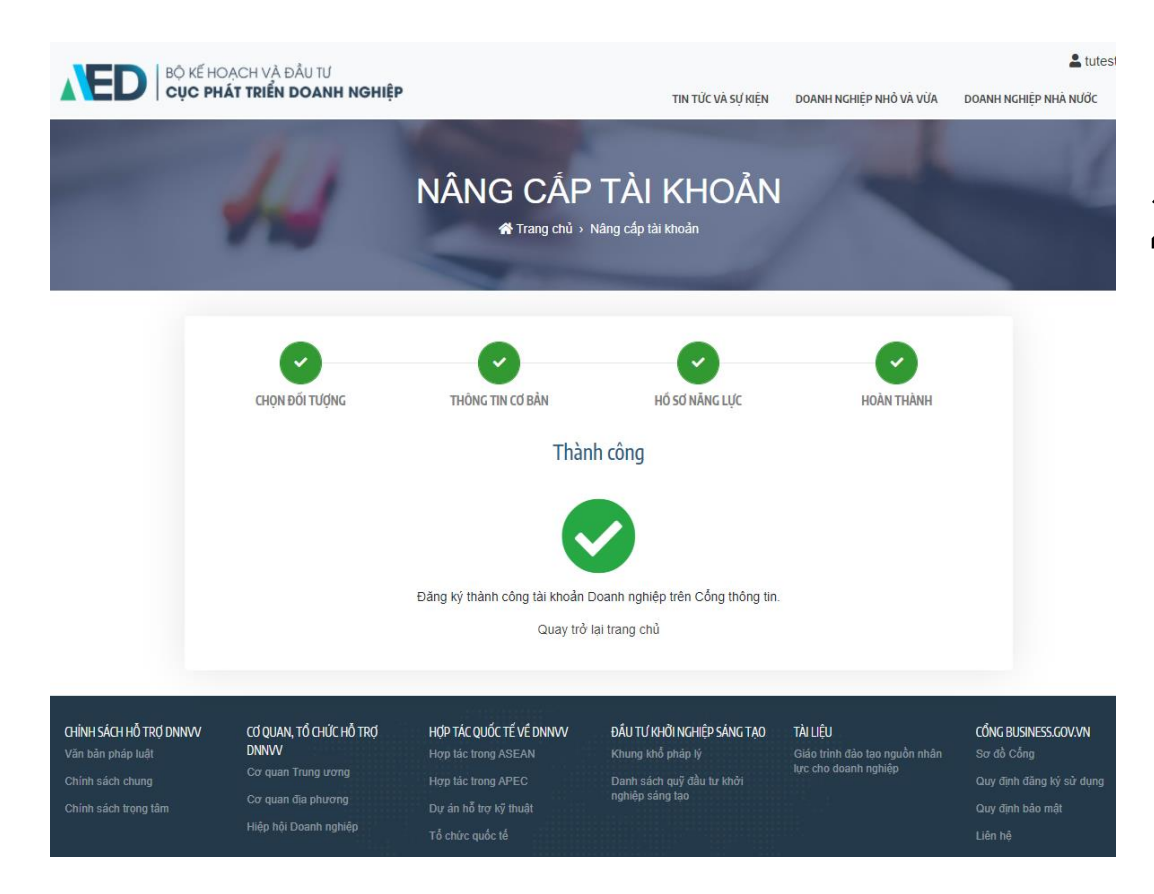

### HOÀN TẤT HỔ SƠ

Sau khi hoàn tất cả nội dung trên và ấn "Hoàn thành", giao diện Cổng thông tin sẽ hiện "Thành công".

Trên đây là hướng dẫn các bước Đăng ký tài khoản, đăng nhập, nâng cấp và cập nhật thông tin tài khoản cho tư vấn viên. Cảm ơn các bạn đã quan tâm theo dõi và sử dụng các tính năng của Cổng thông tin doanh nghiệp business.gov.vn

# AL BỘ KẾ HOẠCH VÀ ĐẦU TƯ NGHIỆP

# Cổng thông tin doanh nghiệp – AED Business Portal